# Uploading/Inserting Images into a Page

### **Video Overview**

To insert column layouts follow the steps below.

#### **STEP 1 - Access**

In the **WYSIWYG** editor, click **Insert** > **Image** or click the **Image Icon** to open the **Insert/edit image** dialog box.

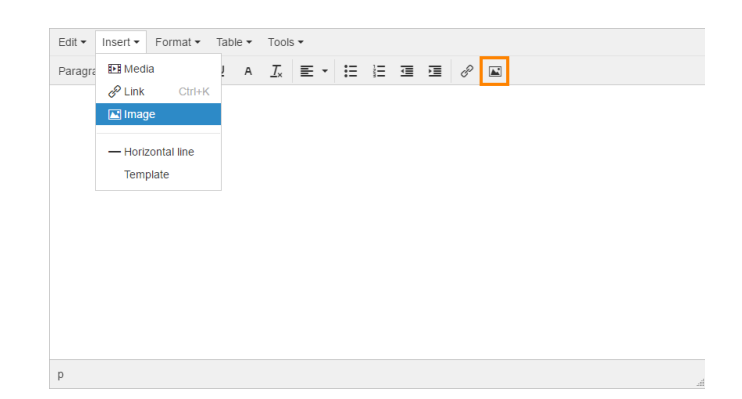

#### **STEP 2 - Select Image Source**

Enter the Source manually or click the **Folder Icon** to open the **Medi a Library.**

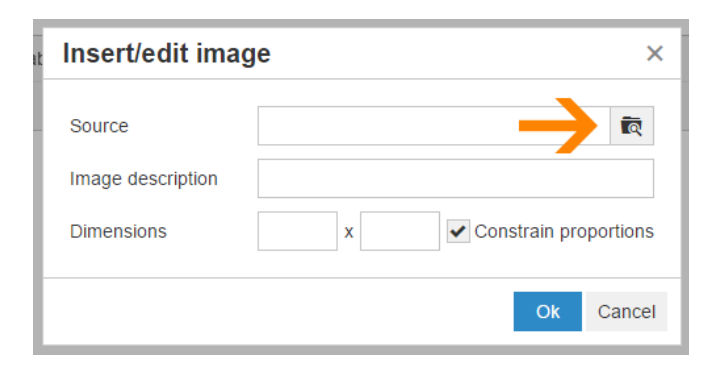

#### **STEP 3 - Select or Upload Image**

Click an image to select it or click **Add files** to upload a new image.

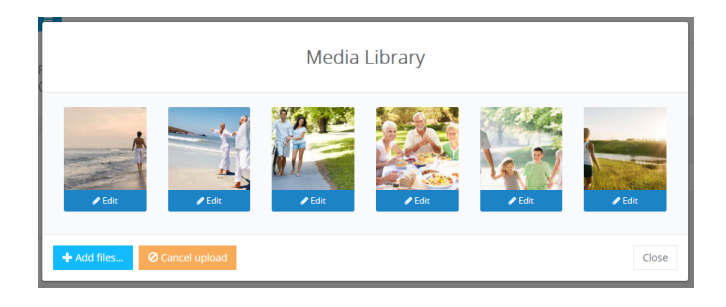

#### **STEP 4 - Add Optional Details**

Enter an **Image description** and set the image **Dimensions** (if required).

Click **Ok**

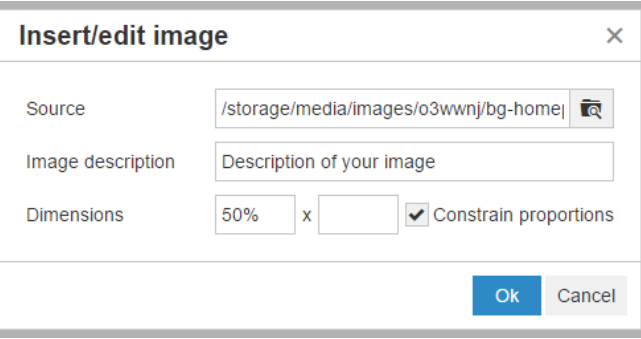

Your image will now appear in the WYSIWYG editor.

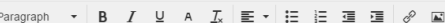

Edit - Insert - Format - Table - Tools -

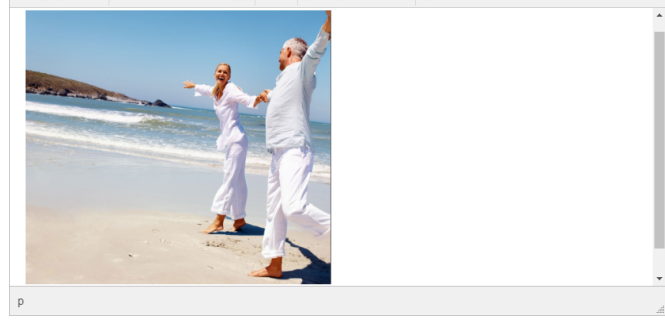

## **STEP 5 - Save Page**

Ensure you press the **Save Page** button at the bottom of the screen after any change to ensure the changes are saved to the system.

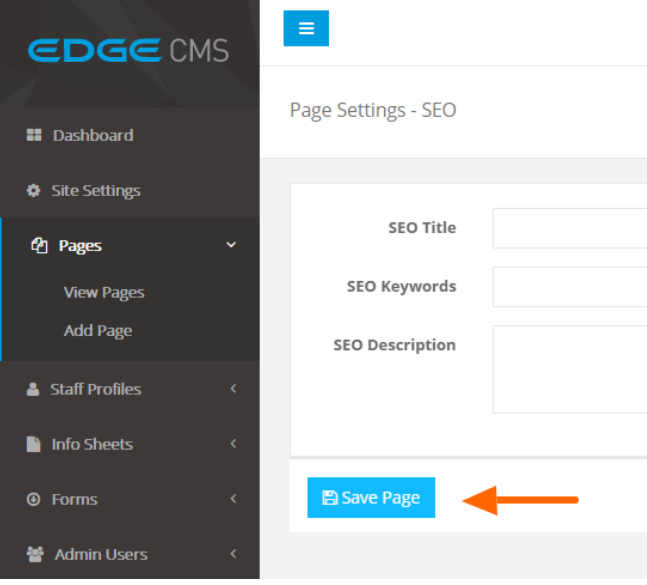